**1quickstart guide** 

QUICKSTART DOC. 6828B (2025068) 09.09 **COVIDENT COVIDENT ON C2009** Specifications subject to change without notice

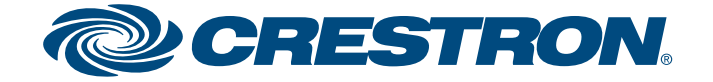

# **Wall Mount Interface for Apple® iPod® with Video**

The CEN-IDOCV-DSW provides control of your Apple® iPod® or iPhone® mobile digital device throughout your home. Syncing your iTunes® music library to the CEN-IDOCV-DSW is very similar to syncing your iPod/iPhone connected directly to your computer.

- Your computer meets or exceeds the system requirements listed at www.crestron.com/crestronsync.
- iTunes software version 8.0 or later is installed on your computer.
- The Crestron Sync application is running on your computer.

To verify that the Crestron Sync application is running, ensure that the Crestron Sync application icon, which is green on the PC and gray on the Mac<sup>®</sup> computer, appears in the location on your screen as shown below.

If the icon is not displayed, contact your Crestron installer for assistance or, if desired, open the Crestron Sync application from your computer. To do so, refer to section  $\bullet$  of this guide.

### **1 2 Introduction**

guid

quickstart

To get started, ensure the following:

### **Syncing the CEN-IDOCV-DSW with Your iTunes Library**

**NOTE:** Depending on the amount of network traffic, initial syncing of your CEN-IDOCV-DSW with a large iTunes library may require an extended period of time. If your library is larger than 1,500 songs, it is recommended that you sync the iPod/iPhone by means of USB connection to your computer.

> D. (Optional) If you wish to connect multiple CEN-IDOCV-DSW devices, repeat step B for each CEN-IDOCV-DSW to be connected.

To sync the CEN-IDOCV-DSW with your iTunes library:

A. Open the iTunes application. When the "iTunes" window opens, the "Crestron Sync for iTunes" window automatically opens (refer to the sample screen below).

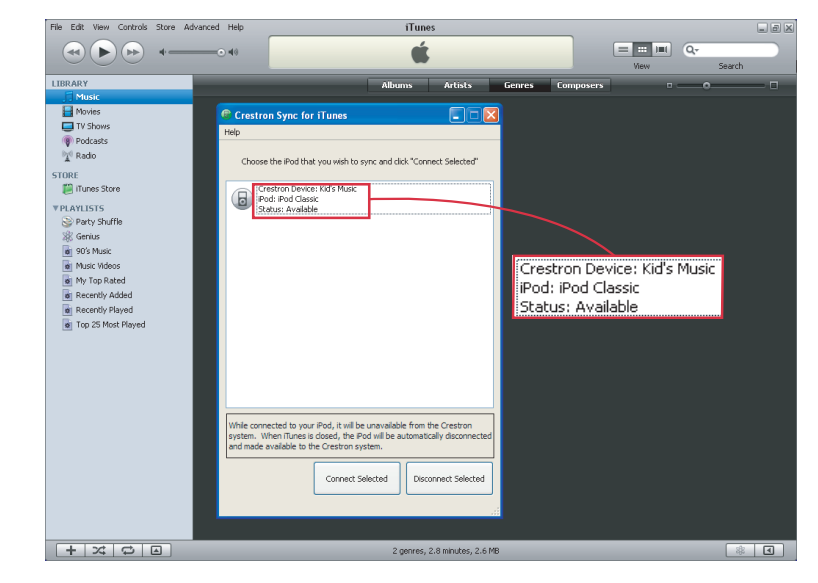

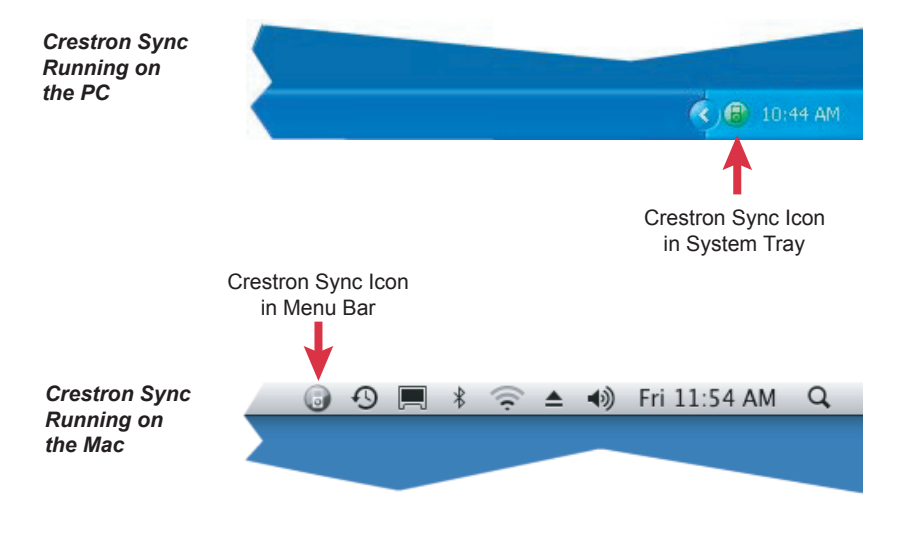

**NOTE:** To be able to connect the CEN-IDOCV-DSW, the status of the CEN-IDOCV-DSW must be *Available* as indicated in the "Crestron Sync for iTunes" window. If the status is not *Available*, refer to section  $\bullet$  of this guide.

 The "Crestron Sync for iTunes" window displays the name of the CEN-IDOCV-DSW, the iPod/iPhone name, and the status of the CEN-IDOCV-DSW.

B. In the "Crestron Sync for iTunes" window, connect the CEN-IDOCV-DSW to your computer as follows:

**NOTE:** Detection of the CEN-IDOCV-DSW may require more than one minute. As a result, iTunes may appear to be frozen while the CEN-IDOCV-DSW is being detected.

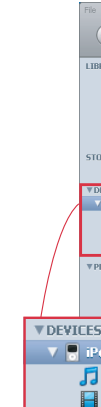

- 
- 
- 

- 
- 
- 

- 1. Click the CEN-IDOCV-DSW that you want to connect.
- 2. Click **Connect Selected.**

**NOTE:** The CEN-IDOCV-DSW supports 6th generation (and later) iPod classic®, late model iPod nano®, iPhone, and iPod touch® devices. For a complete list of supported devices, refer to Crestron Online Help Answer ID 4837, or contact Crestron True Blue Support at www.crestron.com/true\_blue\_support.

**NOTE:** As part of the CEN-IDOCV-DSW installation process, the Crestron Sync application was installed on your computer and configured for communication with one or more CEN-IDOCV-DSW devices that you purchased. The Crestron Sync application must be running on your computer to sync the CEN-IDOCV-DSW with your iTunes library.

If the Crestron Sync application is not installed on your computer, download the application from www.crestron.com/crestronsync, and then follow the online instructions to configure Crestron Sync.

C. Wait until the DEVICES list in the sidebar of the "iTunes" window appears, listing the CEN-IDOCV-DSW that is connected (refer to the sample screen below).

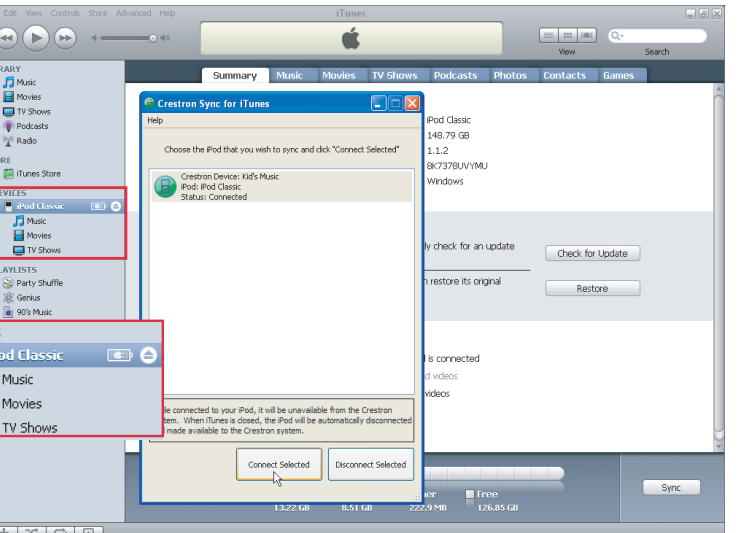

E. In the DEVICES list, click the device that you want to sync.

F. Sync the device with the desired music, movies, TV shows, and so on from your iTunes library. For detailed information about syncing the device, refer to your iPod/iPhone documentation.

G. Disconnect the CEN-IDOCV-DSW by doing either of the following:

 ● In iTunes, eject the device by clicking the eject icon next to the device name in the DEVICES list.

● Close iTunes.

**NOTE:** If multiple CEN-IDOCV-DSW devices as well as Crestron iServer™ (CEN-ISERVER) devices were configured during the installation process, all devices are listed in the "Crestron Sync for iTunes" window.

**NOTE:** If one or more iPod/iPhone devices are connected directly to your computer, they also appear in the DEVICES list.

**NOTE:** During the synchronization process, Crestron control of the CEN-IDOCV-DSW is disabled.

# **CEN-IDOCV-DSW**

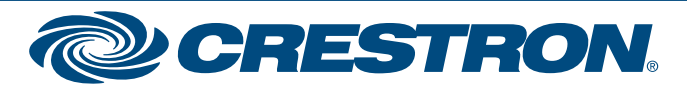

### **www.crestron.com** ©2009 Specifications subject to change without notice.

## **Wall Mount Interface for Apple® iPod® with Video**

# **2quickstart guide**  guide ckstart **Tup**

**4**

**TROUBLE:** The Crestron Sync application is not running on your computer.

**CORRECTIVE ACTION:** Open the Crestron Sync application as follows:

- *If you are using a PC:*
	- A. Click the **Start** button in the lower lefthand corner of the screen. The *Start* menu opens.
	- B. Follow the menu path:

**All Programs │ Crestron │ Crestron Sync**

C. Click **Crestron Sync.**

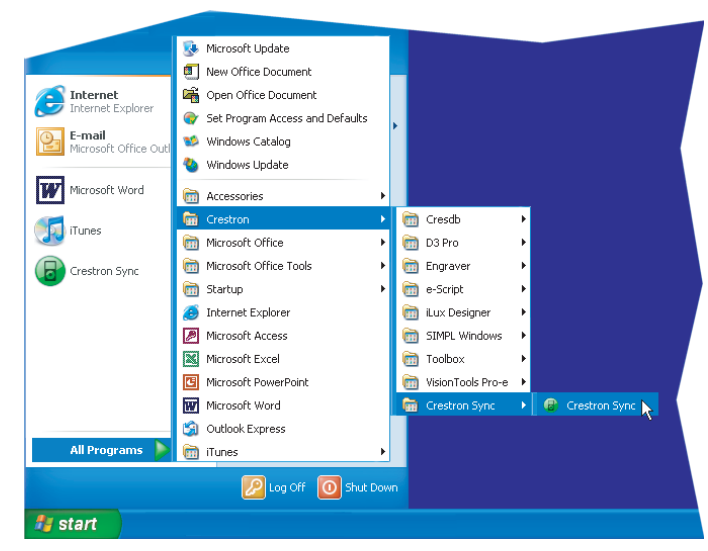

The Crestron Sync application icon appears in the system tray.

### **Troubleshooting**

### ● *If you are using a Mac:*

- A. In the menu bar of the Finder, click **Go.**
- B. In the menu that opens, click **Applications.** The "Applications" window opens.
- C. In the list of applications, double-click **CrestronSync.**

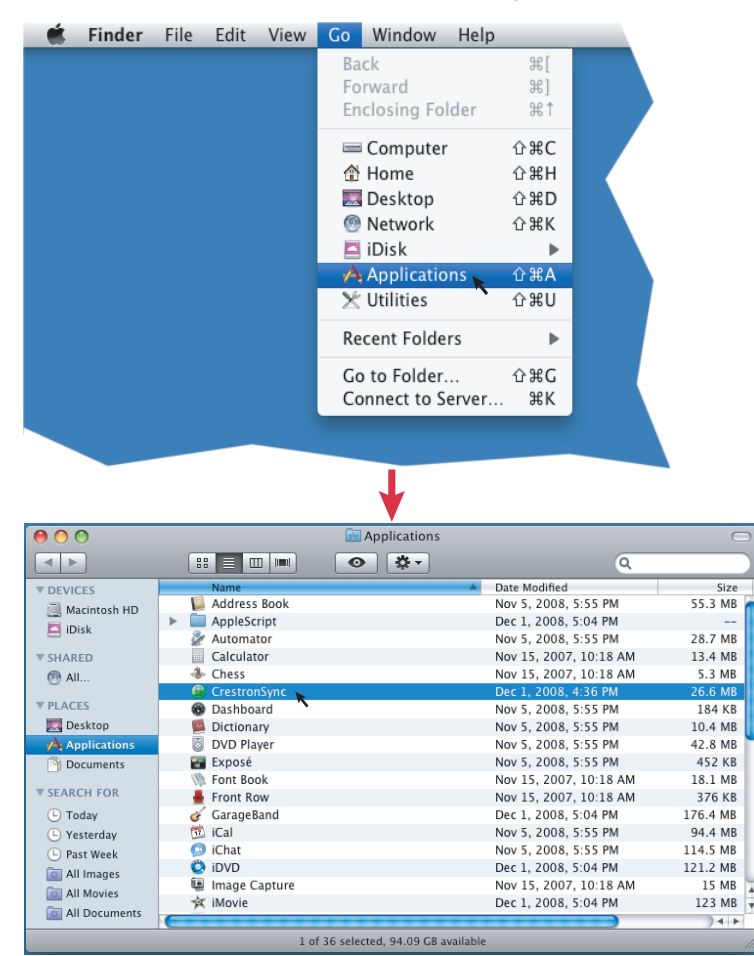

 The Crestron Sync application icon appears in the menu bar. (The icon also appears in the Dock.)

**TROUBLE:** The CEN-IDOCV-DSW cannot connect to your computer.

**CORRECTIVE ACTION:** In the "Crestron Sync for iTunes" window, observe the status of the CEN-IDOCV-DSW:

 ● If the status indicates *Device not found on network*, ensure that your computer is connected to the network. To do so, test whether you can connect to the Internet.

Pressing the **LOCAL** button again disables control directly from the iPod and re-enables control of the iPod on all interfaces within the system.<br>LOCAL  If you *can* connect to the Internet, contact your Crestron installer for assistance.

 ● If the status indicates *Undocked*, verify that the iPod/iPhone is docked correctly. If the device is docked correctly and the status indicates *Undocked*, contact your Crestron installer for assistance.

**TROUBLE:** The iPod cannot be controlled from interfaces within

## the system.

**CORRECTIVE ACTION:** Disable local mode operation of the CEN-IDOCV-DSW by pressing the **LOCAL** button. Verify that the green LED next to the **LOCAL** button is not lit.

a registered trademark of Crestron Electronics, Inc.

**NOTE:** VMware®, Parallels Desktop® for Mac, and other virtualization software may cause connection issues with your iPod/iPhone device and the Crestron Sync application. If virtualization software is running on your computer, restart your

computer running Mac OS X only.

**NOTE:** When installed, the Crestron Sync application is added to the *Startup* folder of the *Start* menu; therefore, the application starts automatically when the Microsoft® Windows® operating system boots.

# **CEN-IDOCV-DSW**

### **3 Local Mode Operation**

Pressing the **LOCAL** button on the front of the CEN-IDOCV-DSW enables full control of the docked iPod directly from the iPod and disables iPod control on all interfaces within the system. The green LED to the right of the **LOCAL** button lights to indicate that the CEN-IDOCV-DSW is in local mode.

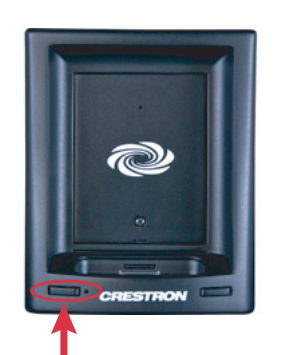

Button and LED

Crestron iServer is a trademark of Crestron Electronics, Inc.

Pesktop is a registered trademark of Parallels Software International, Inc.

a registered trademark or trademark of VMware, Inc. in the United States and/or other jurisdictions.

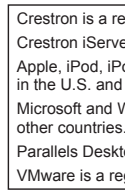

d, iPod classic, iPod nano, iPod touch, iPhone, iTunes, and Mac are trademarks of Apple Inc., registered and other countries.

and Windows are registered trademarks of Microsoft Corporation in the United States and